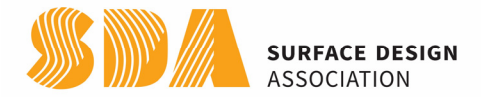

## **INSTRUCTIONS FOR THE SDA DIGITAL JOURNAL PAGE**

All current SDA members have access to the digital version of the *Surface Design Journal*. In addition to the current journal, our archive extends back to Spring 2011.

You can use your computer, cell phone, or tablet to read a journal. For a sneak peek before you log in to open a journal, click on the cover to read a blog article on that issue. **NOTE**: Journals from Fall 2016 and older do not have blog articles.

To get started, have your SDA login and password handy. Make sure your membership is current. Can't remember your password? Get it reset by contacting info@surfacedesign.org

If you'd like to become a member JOIN NOW. To purchase a print journal, go to our shop.

## **START READING THE DIGITAL JOURNAL IN 5 EASY STEPS:**

- 1. Visit the Digital Journal Page on the SDA website
- 2. Find and click "Read Digital Journal" link at the top right on the *homepage*

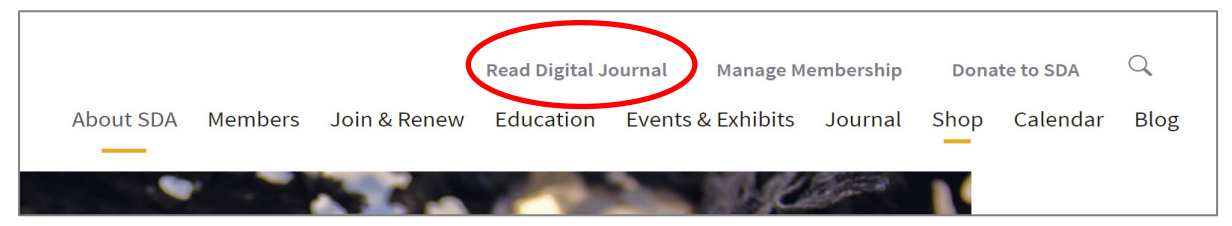

NOTE: Before you log in, click on a journal cover to read a blog article on what's inside.

3. Log in to open a journal by clicking on the member login button on the Digital Journal page

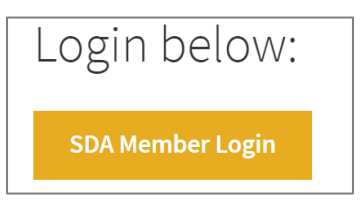

- 4. Type in your SDA UserName and Password to login
- 5. Click on the journal you want to read

## **See TIPS on the next page**

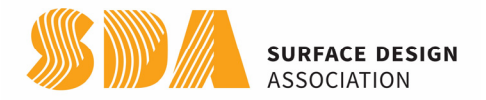

## **TIPS**

Be patient. It might take a bit for the journal to load, depending on your internet connection.

- Use the right and left arrows to scroll through the journal
- You can click on a page number from the Table of Contents to jump directly to an article (for 2018 to present journals)
- If using a cellphone or tablet, rotate your device to landscape (horizontal) mode
- You can click on hyperlinks, websites and our advertisers to go directly to their sites.
- At the bottom of the journal page, there are several icons
	- o Use the **+** or **–** signs to increase or decrease text size
	- o Click on **TH** to see a thumbnail list of pages on the left side of your screen

You can click on a thumbnail to jump to that page

- $\circ$  Click on  $\begin{array}{c} \bullet \end{array}$  to open a Fullscreen view
- Look for  $\left(\blacktriangleright\right)$  which means there is an embedded link. Click on it to see extra video content only available in the digital version. Note: Some videos do not work in older issues.

Surface Design Journal is protected by copyright. You cannot download, print or replicate the Digital Journal without permission from Surface Design Association.

If you need help, please contact info@surfacedesign.org